# **III** wiseman

# 介護業界M&A オンラインセミナー視聴の流れ

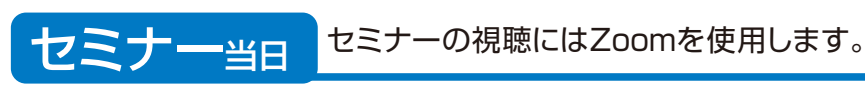

#### STEP1:開始時刻に視聴用URLにアクセス

株式会社ワイズマン <websales@mx1.wiseman.co.jp> 自動送信:【株式会社サイズマン】介護業界MAAオンラインセミナーへお申し込みいうだきあのだっこさいます

この数が月16日090種を介護業界はいたろうとセミナーにお申し込みいただき、はころリがとうございます。 セミナーをご注目の向け、以下の手順でご覧いただくともお願いいたします。 ※調理用URU2調査日前日にも通信したします。※

#世界ナー規範方法 ©9月16日(水)16:00 CLI下のLRLUアクセスします。※Zoom便用 GMC中間の15分析から入室、ただけます。>  $+392000101 +$ https://www2.wboman.co.jp/e0220622u0152060513LctW6TX/vanewARFVXdc1923uAAU/102/9197h-93LQcwM6FbTxDu6FJA AASNF9AufVsL027511b6

Pack www.integration.com ウェビテーバスコード(18238) RZoom化(現状) ただけます。

with a shifter in the case. http://www2.winnma.or.jpm/20122/Many 20210916wsboargus tent2s.php/d241381079-03. GryANFsT42x57J-MddETAAnupPHE-UCFS1av

その後、こそもなるかころ、ほしたら、お気候にも関係から方法し、 どうかとう くみ着してだします。 株式会社ワイズブン Mait websates@witterran.co.g

配信体と実験の方法にもら

ご登録いただいたメールアドレスに視聴用のURLが届きます。 開始日時に該当のURLにアクセスください。

こんなときどうする!

視聴用URLが届かない

ご登録のメールアドレスが誤っている可能性がございます。 恐れ入りますが、再度お申し込みフォームよりご登録ください。

視聴途中に画面がフリーズした

再度視聴用URLよりアクセスをお願い致します。 ※ 当セミナーは、サービスの安定運用に万全を尽くしておりますが、 お客さまの環境や回線状況により、再ログインが必要になることや、 画面がフリーズし、ご視聴いただけない場合もございます。 あらかじめご了承ください。

### STEP2:Zoomを使用し視聴する

### ■Zoomアプリがインストールされている場合

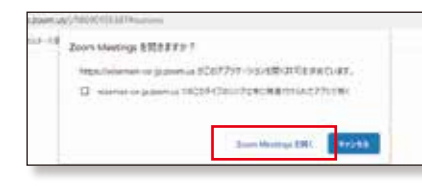

ダイアログが表示されたら『Zoom Meeting を開く』をクリックするとZoomが起動しま す。

## ■Zoomアプリがインストールされていない場合

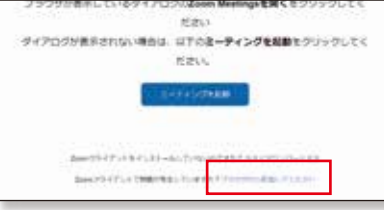

ウインドウが立ち上がります。『ブラウザから 参加してください』をクリックして入場してく ださい。

#### ■初めてZoomを使用する場合

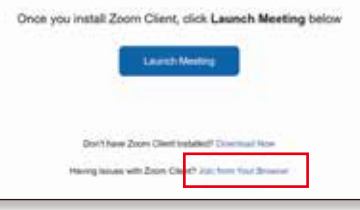

ウインドウが立ち上がります。『Join from Your Browser』をクリックしてください。

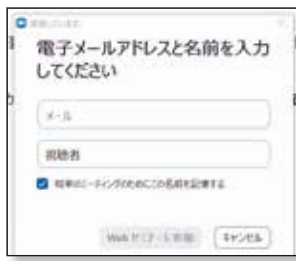

#### ※注意※

メールアドレスを求められた場合は、事前登録の際にご登録い ただいたメールアドレスで入場をお願い致します。 氏名はお申込み時と同じ氏名で入場をお願い致します。

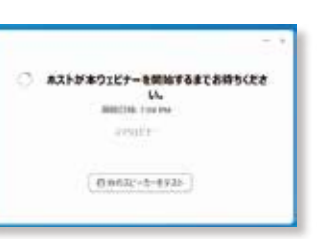

開始時間前には以下の画面が出ます。少々お待ちくだ さい。